# FileMaker. 16

# Guida all'installazione e alle nuove caratteristiche

di FileMaker Pro 16 e FileMaker Pro 16 Advanced

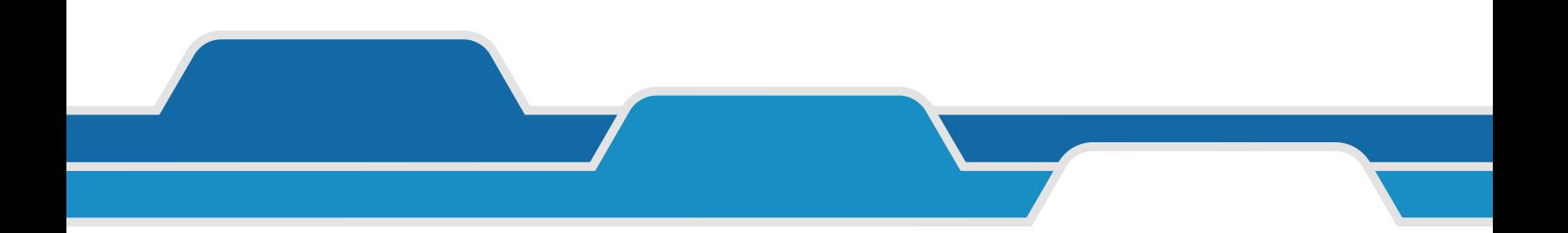

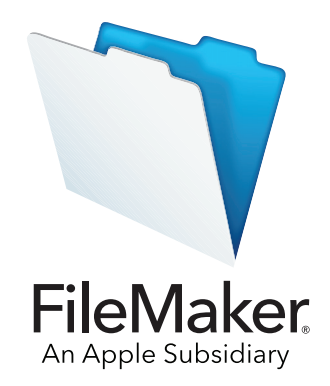

© 2007-2017 FileMaker, Inc. Tutti i diritti riservati.

FileMaker, Inc. 5201 Patrick Henry Drive Santa Clara, California 95054 Stati Uniti

FileMaker, FileMaker Go e il logo della cartella sono marchi di FileMaker, Inc. registrati negli Stati Uniti e in altri Paesi. FileMaker WebDirect e FileMaker Cloud sono marchi di FileMaker, Inc. Tutti gli altri marchi sono di proprietà dei rispettivi proprietari.

La documentazione di FileMaker è protetta da copyright. Non è permesso fare copie o distribuire questa documentazione senza previa autorizzazione scritta di FileMaker. È possibile utilizzare la presente documentazione soltanto unitamente a una copia del software FileMaker concessa in licenza.

Tutte le persone, le società, gli indirizzi e-mail e gli URL elencati negli esempi sono fittizi e ogni riferimento a persone, società, indirizzi email o URL esistenti è puramente casuale. Gli autori sono elencati nel documento Riconoscimenti fornito insieme a questo software. I prodotti di terze parti e gli URL sono citati unicamente a scopo informativo e non costituiscono obbligo o raccomandazione. FileMaker, Inc. non si assume alcuna responsabilità nei confronti delle prestazioni di questi prodotti.

Per ulteriori informazioni, visitare il nostro sito Web all'indirizzo [http://www.filemaker.com/it.](http://www.filemaker.com/it)

Edizione: 01

## Sommario

#### [Capitolo 1](#page-3-0) Prima di iniziare 4

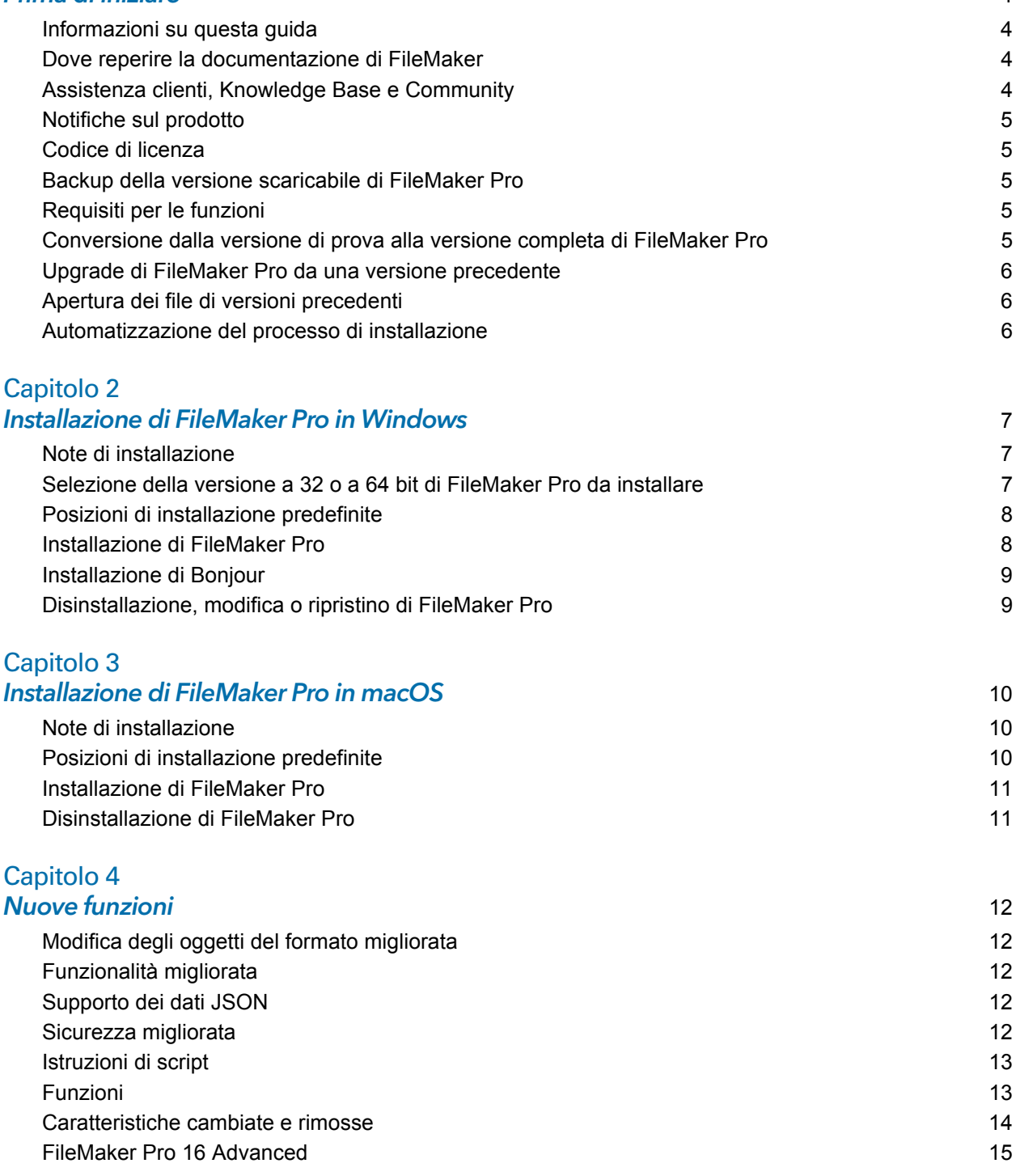

[Capitolo 5](#page-15-0) Operazioni successive 16

# <span id="page-3-0"></span>Capitolo 1 Prima di iniziare

Questa è la documentazione del software FileMaker®. FileMaker Pro aiuta a creare rapidamente soluzioni da utilizzare su iPad, iPhone, Windows, Mac e Web.

#### <span id="page-3-1"></span>Informazioni su questa guida

Questa *Guida all'installazione e alle nuove caratteristiche* spiega come installare FileMaker Pro 16 o FileMaker Pro 16 Advanced su un computer Windows o Mac e descrive le nuove funzioni del software.

Tenere presente quanto segue:

- In questa guida il termine "FileMaker Pro" indica entrambi i prodotti, a meno che non vengano descritte caratteristiche specifiche di FileMaker Pro Advanced.
- 1 Quando una funzione o una procedura sono proprie di una determinata piattaforma, vengono riportate istruzioni e illustrazioni relative a tale piattaforma. Per funzioni o procedure simili su entrambe le piattaforme, vengono riportate illustrazioni per Windows o per macOS.

#### <span id="page-3-2"></span>Dove reperire la documentazione di FileMaker

Per la versione più aggiornata di questa guida e per consultare altra documentazione di FileMaker, visitare il [centro documentazione prodotto](http://www.filemaker.com/documentation/it).

Per informazioni più aggiornate e note sulla release di FileMaker Pro, consultare la Knowledge [Base di FileMaker.](http://filemaker-it.custhelp.com)

#### <span id="page-3-3"></span>Assistenza clienti, Knowledge Base e Community

Per assistenza durante l'installazione, l'avvio o la reinstallazione (escluso il recupero dei dati), selezionare il menu **Aiuto** > **Assistenza e supporto** o visitare la [pagina di supporto](http://www.filemaker.com/cs).

Per suggerimenti, consigli tecnici e ulteriori informazioni su FileMaker Pro, consultare la [Knowledge Base di FileMaker.](http://filemaker-it.custhelp.com)

Per porre domande e ricevere consigli da altri utenti, selezionare il menu **Aiuto** > **FileMaker Community** o visitare la [FileMaker Community.](http://www.filemaker.com/redirects/fmp16_admin.html?page=infg_community&lang=it)

Nota Le informazioni nella Knowledge Base di FileMaker e nella FileMaker Community potrebbero non essere disponibili in tutte le lingue.

#### <span id="page-4-0"></span>Notifiche sul prodotto

FileMaker Pro verifica automaticamente se vi sono aggiornamenti software (incluse modifiche minime al software) e se esistono nuove versioni software (incluse funzionalità nuove e modificate). È possibile aggiornare il software quando si riceve la notifica degli aggiornamenti o selezionando il menu **Aiuto** > **Controllo aggiornamenti**.

È possibile disattivare le notifiche in qualsiasi momento selezionando il menu **Modifica** > **Preferiti** (Windows) o il menu **FileMaker Pro** > **Preferenze** (macOS).

#### <span id="page-4-1"></span>Codice di licenza

Il software FileMaker Pro viene fornito con un codice di licenza univoco di 35 caratteri. Se è stata acquistata una versione scaricabile di FileMaker Pro su FileMaker Store, nel messaggio e-mail inviato è presente un link alla pagina di download della versione elettronica del software. Il codice di licenza si trova in questa pagina. Se è stata acquistata una confezione di FileMaker Pro, il codice di licenza si trova nella confezione.

È importante non perdere il codice di licenza. Per installare il software è necessario avere un codice di licenza valido. Conservare il codice di licenza in un luogo sicuro nel caso in cui fosse necessario reinstallare il software.

Per ulteriori informazioni, consultare la licenza software di FileMaker Pro o FileMaker Pro Advanced situata nella cartella dell'applicazione dove è stato installato il software.

#### <span id="page-4-2"></span>Backup della versione scaricabile di FileMaker Pro

Si consiglia di eseguire una copia di backup della versione scaricabile del software FileMaker Pro nel caso fosse necessario reinstallare il software. Vedere [questo articolo](http://www.filemaker.com/redirects/fmp16_admin.html?page=doc_esd_backup&lang=it) nella Knowledge Base di FileMaker.

#### <span id="page-4-3"></span>Requisiti per le funzioni

Alcune funzioni di FileMaker Pro richiedono componenti software aggiuntivi.

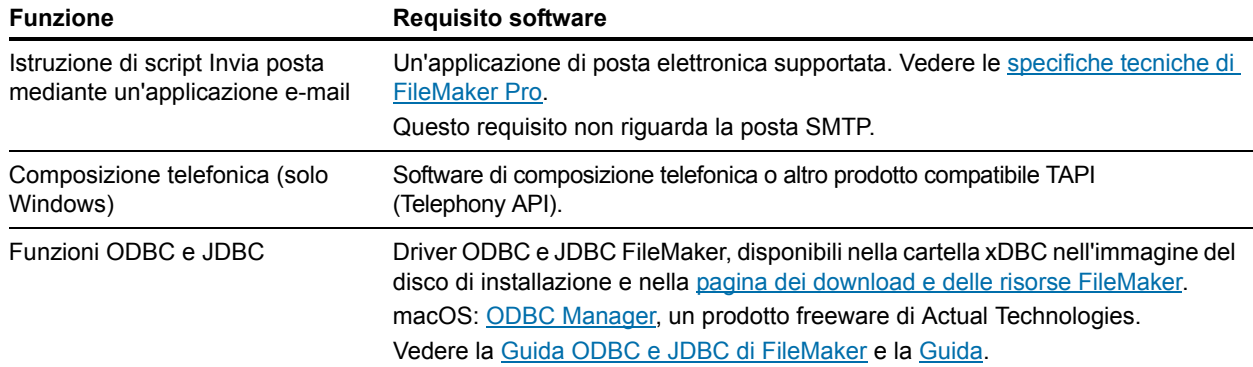

#### <span id="page-4-4"></span>Conversione dalla versione di prova alla versione completa di FileMaker Pro

Se sul computer è installata la versione di prova di FileMaker Pro 16, è possibile passare alla versione completa di FileMaker Pro 16 inserendo il codice di licenza, senza dover disinstallare prima la versione di prova. È anche possibile convertire la copia di prova inserendo un codice di licenza di aggiornamento e il codice di licenza di una versione precedente idonea. Vedere la [Guida](http://www.filemaker.com/redirects/fmp16_admin.html?page=doc_help&lang=it).

#### <span id="page-5-0"></span>Upgrade di FileMaker Pro da una versione precedente

Se si sta eseguendo l'upgrade di FileMaker Pro da una versione precedente, si consiglia di eseguire l'upgrade alla nuova versione prima di disinstallare quella precedente.

- **1.** Installare l'upgrade utilizzando il codice di licenza (vedere ["Codice di licenza" a pagina](#page-4-1) 5).
- **2.** Trasferire i plug-in, le informazioni sui dizionari e le preferenze nella nuova versione di FileMaker Pro. Per informazioni su come trasferire le preferenze, consultare la [Knowledge](http://filemaker-it.custhelp.com)  [Base di FileMaker.](http://filemaker-it.custhelp.com)
- **3.** Se si prevede di usare solo l'ultima versione, disinstallare la versione precedente.

Se si sceglie di disinstallare la versione precedente prima di eseguire l'upgrade all'ultima versione, assicurarsi di avere il codice di licenza della versione precedente. Quando si installa FileMaker Pro con un codice di licenza di aggiornamento, se non è installata una versione precedente, viene richiesto di inserire il codice di licenza della versione precedente del prodotto.

#### <span id="page-5-1"></span>Apertura dei file di versioni precedenti

I file creati con la versione corrente di FileMaker Pro, e con tutte le versioni successive alla 12, hanno lo stesso formato e l'estensione .fmp12. Per utilizzare i file creati con versioni di FileMaker Pro precedenti alla 12, è necessario convertirli nel formato file di FileMaker Pro 12. Vedere la [Guida.](http://www.filemaker.com/redirects/fmp16_admin.html?page=doc_help&lang=it)

#### <span id="page-5-2"></span>Automatizzazione del processo di installazione

Se si sta installando FileMaker Pro su più computer, ad esempio in un programma di multilicenze o licenze sito, o se si vuole eseguire un'installazione silent, è possibile automatizzare il processo. Utilizzare il file Assisted Install.txt con il programma di installazione per evitare le consuete finestre di dialogo di installazione. Vedere la [Guida alla configurazione dell'installazione in rete di](http://www.filemaker.com/redirects/fmp16_admin.html?page=doc_net_install&lang=it)  [FileMaker](http://www.filemaker.com/redirects/fmp16_admin.html?page=doc_net_install&lang=it) Pro. Per informazioni sui programmi di licenza, visitare il [sito Web di FileMaker.](http://www.filemaker.com/it)

# <span id="page-6-0"></span>Capitolo 2 Installazione di FileMaker Pro in Windows

Prima di avviare il processo di installazione, uscire dagli altri programmi aperti e salvare il proprio lavoro. Per informazioni più aggiornate e note sulla release di FileMaker Pro, consultare la [Knowledge Base di FileMaker.](http://filemaker-it.custhelp.com)

#### <span id="page-6-1"></span>Note di installazione

Prima di procedere all'installazione di FileMaker Pro, leggere le seguenti note:

- 1 Verificare che il computer soddisfi i requisiti di sistema e che siano installati gli aggiornamenti Windows necessari. Vedere le [specifiche tecniche di FileMaker Pro](http://www.filemaker.com/redirects/fmp16_admin.html?page=tech_specs&lang=it).
- 1 FileMaker Pro installa i componenti software Microsoft necessari, se questi non sono già installati. I programmi di installazione Microsoft richiedono l'accesso a Internet per scaricare i file necessari. Pertanto, su alcuni computer, l'installazione di FileMaker Pro potrebbe richiedere una connessione Internet.
- 1 Per installare FileMaker Pro, è necessario disporre dei privilegi di amministratore di Windows e utilizzare un account e una password amministratore.
- Se sul computer è in esecuzione un programma antivirus, disattivarlo prima di installare FileMaker Pro e quindi riattivarlo al termine dell'installazione.
- 1 Durante l'installazione, è possibile scegliere se installare tutte le funzionalità del programma (installazione completa) o solo alcune parti del programma (installazione personalizzata). Ad esempio, si può decidere di non installare alcune caratteristiche per risparmiare spazio su disco.
- 1 All'inizio dell'installazione viene richiesto di scegliere una lingua per il programma di installazione di FileMaker Pro. Se non si effettua nessuna scelta viene installata la stessa lingua del sistema operativo. Con l'installazione completa viene installata solo la lingua scelta. È possibile installare altre lingue scegliendo l'installazione personalizzata e selezionando altre lingue dall'elenco di quelle supportate.
- È anche possibile installare FileMaker Pro utilizzando la riga di comando e da remoto utilizzando un volume residente in rete. Vedere la [Guida alla configurazione dell'installazione](http://www.filemaker.com/redirects/fmp16_admin.html?page=doc_net_install&lang=it)  [in rete di FileMaker](http://www.filemaker.com/redirects/fmp16_admin.html?page=doc_net_install&lang=it) Pro.

## <span id="page-6-2"></span>Selezione della versione a 32 o a 64 bit di FileMaker Pro da installare

Se si sta utilizzando una versione a 32 bit supportata di Windows, è possibile installare solo la versione a 32 bit di FileMaker Pro.

Per le versioni a 64 bit supportate di Windows, è possibile installare la versione a 32 o a 64 bit di FileMaker Pro. È necessario installare la versione a 64 bit di FileMaker Pro se si pensa di utilizzarlo con una versione a 64 bit di uno dei seguenti software:

- 1 un'applicazione di posta elettronica per inviare e-mail da FileMaker Pro
- **plug-in di FileMaker Pro**
- **-** driver client ODBC per origini SQL esterne
- 1 codec audio/video per riprodurre i contenuti dei contenitori interattivi

In caso contrario, è possibile installare la versione a 32 bit di FileMaker Pro.

#### <span id="page-7-0"></span>Posizioni di installazione predefinite

Per impostazione predefinita, FileMaker Pro e FileMaker Pro Advanced vengono installati in una delle seguenti cartelle.

• Nei sistemi Windows a 32 bit:

C:\Programmi\FileMaker\<Prodotto FileMaker>

- $\blacksquare$  Nei sistemi Windows a 64 bit:
	- 1 La versione a 32 bit di FileMaker Pro viene installata in

C:\Programmi (x86)\FileMaker\<Prodotto FileMaker>

1 La versione a 64 bit di FileMaker Pro viene installata in

C:\Programmi\FileMaker\<Prodotto FileMaker>

dove per <Prodotto FileMaker> si intende FileMaker Pro 16 o FileMaker Pro 16 Advanced. Durante l'installazione è possibile scegliere un'unità o una cartella diverse.

#### <span id="page-7-1"></span>Installazione di FileMaker Pro

Per installare FileMaker Pro è necessario usare il programma di installazione. Non è possibile installare FileMaker Pro trascinando i file sul disco rigido.

- **1.** Eseguire una delle seguenti operazioni:
	- 1 Se il software è stato scaricato elettronicamente, dopo aver scaricato il file per la versione a 32 o a 64 bit di FileMaker Pro, fare doppio clic sull'icona di installazione (file .exe).

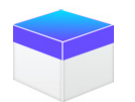

1 Se si sta installando FileMaker Pro con un DVD, inserire il DVD nell'unità DVD, aprire la finestra del DVD, quindi fare clic sull'icona di installazione per installare la versione a 32 bit.

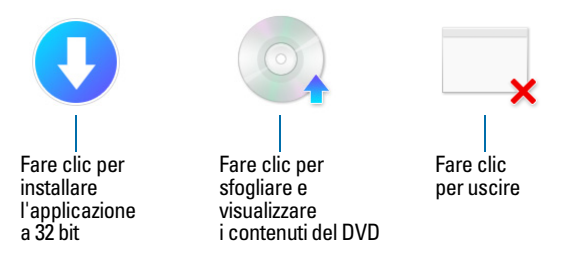

Per installare la versione a 64 bit, fare clic sull'icona Sfoglia, aprire la cartella 64 bit, quindi fare doppio clic su setup.exe.

**2.** Installare FileMaker Pro seguendo le istruzioni visualizzate sullo schermo.

Vedere ["Note di installazione" a pagina](#page-6-1) 7.

**3.** Al termine dell'installazione, viene visualizzata la finestra di dialogo Registrazione prodotto.

In caso di problemi durante l'installazione o l'avvio di FileMaker Pro, visitare la [pagina di supporto.](http://www.filemaker.com/cs)

#### <span id="page-8-0"></span>Installazione di Bonjour

Il servizio Bonjour consente la rilevazione automatica di computer, periferiche e servizi sulle reti IP. Per poter rilevare gli host remoti è necessario che Bonjour sia installato sul sistema.

Se Bonjour non è installato o se il servizio non è in esecuzione, FileMaker Pro non può rilevare gli host remoti. Senza Bonjour, è necessario inserire manualmente i nomi host o gli indirizzi IP degli host remoti.

Se il programma di installazione non rileva una versione supportata di Bonjour, richiede di installarlo.

#### Per installare Bonjour manualmente:

- **1.** Aprire la cartella di installazione di FileMaker Pro.
- **2.** Aprire la cartella File, quindi la cartella Bonjour.
- **3.** Aprire la cartella 32 bit o 64 bit in base alla versione di Windows.
- **4.** Fare doppio clic sull'icona di Bonjour (32 bit) o di Bonjour64 (64 bit).
- **5.** Seguire le istruzioni sullo schermo per installare Bonjour.

#### <span id="page-8-1"></span>Disinstallazione, modifica o ripristino di FileMaker Pro

È possibile utilizzare le impostazioni o il pannello di controllo di Windows per disinstallare FileMaker Pro, sostituire i file mancanti o danneggiati o modificare le funzioni installate. Quando si ripristina FileMaker Pro, potrebbe essere richiesto di inserire il codice di licenza.

# <span id="page-9-0"></span>Capitolo 3 Installazione di FileMaker Pro in macOS

Prima di iniziare la procedura di installazione, chiudere gli altri programmi aperti e salvare il proprio lavoro. Per informazioni più aggiornate e note sulla release di FileMaker Pro, consultare la [Knowledge Base di FileMaker.](http://filemaker-it.custhelp.com)

#### <span id="page-9-1"></span>Note di installazione

Prima di procedere all'installazione di FileMaker Pro, leggere le seguenti note:

- 1 Verificare che il computer soddisfi i requisiti di sistema. Vedere le [specifiche tecniche di](http://www.filemaker.com/redirects/fmp16_admin.html?page=tech_specs&lang=it)  [FileMaker Pro](http://www.filemaker.com/redirects/fmp16_admin.html?page=tech_specs&lang=it).
- 1 Per installare FileMaker Pro, è necessario disporre dei privilegi di amministratore di macOS e utilizzare un account e una password amministratore.
- Se sul computer è in esecuzione un programma antivirus, disattivarlo prima di installare FileMaker Pro e quindi riattivarlo al termine dell'installazione.
- 1 Durante l'installazione, è possibile scegliere se installare tutti i file del programma (installazione standard) o solo alcune parti del programma (installazione personalizzata). Ad esempio, si può decidere di non installare alcune caratteristiche per risparmiare spazio su disco.
- 1 Con l'installazione standard, FileMaker Pro viene installato nella stessa lingua del sistema operativo. È possibile installare altre lingue scegliendo l'installazione personalizzata e selezionando altre lingue dall'elenco di quelle supportate.
- È anche possibile installare FileMaker Pro da remoto mediante Apple Remote Desktop. Vedere la [Guida alla configurazione dell'installazione in rete di FileMaker](http://www.filemaker.com/redirects/fmp16_admin.html?page=doc_net_install&lang=it) Pro.

#### <span id="page-9-2"></span>Posizioni di installazione predefinite

Per impostazione predefinita, FileMaker Pro e FileMaker Pro Advanced vengono installati nella seguente posizione:

[unità]/Applicazioni/<Prodotto FileMaker>

dove per <Prodotto FileMaker> si intende FileMaker Pro 16 o FileMaker Pro 16 Advanced. Durante l'installazione è possibile scegliere un'unità o una cartella diverse.

## <span id="page-10-0"></span>Installazione di FileMaker Pro

Per installare FileMaker Pro è necessario usare il programma di installazione. Non è possibile installare FileMaker Pro trascinando i file sul disco rigido.

**1.** Eseguire una delle seguenti operazioni:

1 Se il software è stato scaricato elettronicamente, dopo aver scaricato il file, fare doppio clic sull'icona con l'immagine del disco (file .dmg).

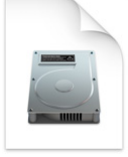

- Se si sta installando FileMaker Pro con un DVD, inserire il DVD nell'unità DVD, quindi aprire la finestra del DVD.
- **2.** Fare doppio clic sull'icona di installazione di **FileMaker Pro**.

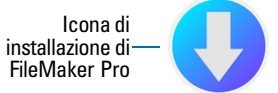

**3.** Installare FileMaker Pro seguendo le istruzioni visualizzate sullo schermo.

Vedere ["Note di installazione" a pagina](#page-9-1) 10.

**4.** Al termine dell'installazione, viene visualizzata la finestra di dialogo Registrazione prodotto.

#### <span id="page-10-1"></span>Disinstallazione di FileMaker Pro

- **1.** Trascinare la cartella di FileMaker Pro 16 o FileMaker Pro 16 Advanced e tutto il suo contenuto dalla cartella Applicazioni al cestino.
- **2.** Trascinare il file delle preferenze di FileMaker Pro o FileMaker Pro Advanced nel cestino.

Per FileMaker Pro: <Home>/Libreria/Preferences/com.filemaker.client.pro12.plist Per FileMaker Pro Advanced:

<Home>/Libreria/Preferences/com.filemaker.client.advanced12.plist

# <span id="page-11-0"></span>Capitolo 4 Nuove funzioni

Per ulteriori informazioni su queste funzioni, vedere la [Guida.](http://www.filemaker.com/redirects/fmp16_admin.html?page=doc_help&lang=it)

## <span id="page-11-1"></span>Modifica degli oggetti del formato migliorata

1 Finestra Oggetti del formato – Utilizzare la finestra Oggetti del formato per visualizzare e lavorare con tutti gli oggetti presenti nel formato corrente. È possibile selezionare, nascondere e assegnare nomi agli oggetti e modificare l'ordine di sovrapposizione.

## <span id="page-11-2"></span>Funzionalità migliorate

- 1 Windows: ora tutte le finestre documento sono indipendenti l'una dall'altra, possono essere posizionate in qualsiasi punto dello schermo e ogni finestra ha la propria barra dei menu.
- 1 Finestra di dialogo Specifica calcolo migliorata Per informazioni su una funzione, fare clic su una voce nel pannello funzioni, quindi fare clic su  $\oslash$ .
- Accesso alle funzioni dei plug-in È possibile utilizzare istruzioni di script esterne fornite da un plug-in per accedere alle funzioni del plug-in.
- 1 Copia e incolla delle liste valori Ora è possibile utilizzare i tasti di scelta rapida standard per copiare una lista valori e incollarla in un altro file FileMaker Pro.

## <span id="page-11-3"></span>Supporto dei dati JSON

1 Analisi JSON, codifica caratteri e funzioni crittografiche – È possibile utilizzare queste funzioni per elaborare e crittografare i dati JSON scambiati con altre origini dati, come i servizi Web che utilizzano API REST.

#### <span id="page-11-4"></span>Sicurezza migliorata

- **4** Account Provider di identità OAuth È possibile autenticare gli account utente tramite provider di identità OAuth di terze parti specificati in FileMaker Server.
- 1 Privilegio esteso fmrest Consente l'accesso a un file di database da un servizio Web attraverso FileMaker Data API (solo FileMaker Server).
- 1 Privilegio esteso fmurlscript Consente agli utenti di eseguire uno script da un URL.
- 1 Privilegio esteso fmextscriptaccess Consente agli utenti di accedere alle soluzioni con Apple Event e ActiveX.
- 1 Icone lucchetto interattive Quando si apre un file condiviso, fare clic sull'icona lucchetto per visualizzare informazioni sulla crittografia relative alla connessione all'host.

#### <span id="page-12-0"></span>Istruzioni di script

Nuove istruzioni di script:

- 1 Configura script monitoraggio regione Configura l'esecuzione di un determinato script quando un dispositivo iOS entra o esce da una regione specifica.
- 1 Apri Centro di comando Apre il Centro di comando da cui è possibile aprire, creare e gestire le soluzioni FileMaker.

Istruzioni di script cambiate:

- 1 AVPlayer Imposta Opzioni ora permette di modificare le impostazioni dello zoom per il video e le impostazioni del volume per l'audio. AVPlayer Riproduzione e AVPlayer Imposta Opzioni ora prevedono Solo incorporato come opzione aggiuntiva per la visualizzazione dei file multimediali.
- 1 Vai al formato ora permette di specificare l'animazione da utilizzare per passare al nuovo formato in FileMaker Go.
- 1 Vai al record correlato ora permette di specificare l'animazione da utilizzare quando si visualizza il record correlato in FileMaker Go.
- 1 Inserisci da dispositivo ora permette di specificare la presentazione per la visualizzazione della schermata di cattura firme.
- 1 Inserisci da URL ora permette di specificare molte opzioni cURL supportate.
- 1 Nuova finestra ora permette di creare una scheda, una finestra modale rispetto alla finestra madre.
- 1 Stampa ora permette di creare PDF nei browser Web con FileMaker WebDirect.
- 1 Impostazioni di stampa ora permette di specificare opzioni PDF per l'istruzione di script Stampa e l'istruzione di script Salva record come PDF in FileMaker Server e FileMaker WebDirect.
- 1 Salva record come PDF ora permette di salvare i PDF con FileMaker Server e FileMaker WebDirect.
- 1 Varie istruzioni di script Inserisci ora permettono di specificare una variabile come destinazione.

Istruzioni di script rimosse:

1 L'istruzione di script Imposta orientamenti consentiti è stata rimossa.

#### <span id="page-12-1"></span>Funzioni

Nuove funzioni:

- Base64EncodeRFC Restituisce dati come testo nel formato Base64 specificato.
- 1 CryptAuthCode Restituisce un codice binario HMAC (per l'autenticazione di messaggi basata su una funzione hash) utilizzando l'algoritmo di hash crittografico specificato.
- 1 CryptDigest Restituisce un valore hash binario generato dall'algoritmo di hash crittografico specificato.
- 1 Get ( NomeGruppoAccount ) Restituisce il nome del gruppo dell'account corrente quando l'account viene autenticato tramite un server esterno o un provider di identità OAuth.
- 1 Get ( EventiMonitoraggioRegione ) Restituisce gli eventi che hanno provocato l'esecuzione dello script specificato nell'istruzione di script Configura script monitoraggio regione.
- 1 HexDecode Restituisce contenuti Contenitore o testo da testo codificato in formato esadecimale.
- $\blacksquare$  HexEncode Restituisce dati come testo in formato esadecimale.
- 1 JSONDeleteElement Elimina un elemento dati JSON specificato dal nome di un oggetto, da un indice di matrice o da un percorso.
- 1 JSONFormatElements Formatta gli elementi nei dati JSON per semplificarne la lettura.
- 1 JSONGetElement Esegue una query sui dati JSON per un elemento specificato dal nome di un oggetto, da un indice di matrice o da un percorso.
- 1 JSONListKeys Elenca i nomi degli oggetti (chiavi) o gli indici di matrice nei dati JSON per un elemento specificato dal nome di un oggetto, da un indice di matrice o da un percorso.
- 1 JSONListValues Elenca i valori nei dati JSON per un elemento specificato dal nome di un oggetto, da un indice di matrice o da un percorso.
- 1 JSONSetElement Aggiunge o modifica un elemento nei dati JSON specificato dal nome di un oggetto, da un indice di matrice o da un percorso.
- 1 SortValues Ordina un elenco di valori in base al tipo di dati e alle impostazioni locali specificati.
- 1 TextDecode Restituisce il testo decodificato dei dati Contenitore utilizzando la codifica caratteri specificata.
- 1 TextEncode Restituisce un file di testo come dati Contenitore dal testo utilizzando la codifica caratteri e le terminazioni di riga specificate.
- 1 UniqueValues Restituisce i valori univoci contenuti in un elenco in base al tipo di dati e alle impostazioni locali specificati.

Funzioni cambiate:

- 1 OttieniAttributoAVPlayer restituisce le seguenti impostazioni aggiuntive: **zoom**, **pictureInPicture**, **volume** e **externalPlayback**.
- 1 GetAttributoOggettoFormato In Windows, la misurazione delle coordinate degli oggetti è cambiata. Nelle versioni precedenti di FileMaker Pro, il punto di partenza era in rapporto all'angolo in basso a sinistra della barra dei menu di FileMaker Pro (e della barra degli strumenti, se presente). Ora è in rapporto all'angolo in alto a sinistra dell'area desktop della schermata principale.

Funzioni rimosse:

**La funzione Esterno () è stata rimossa.** 

Nota I plug-in per versioni 6.0 e precedenti non sono più supportati.

#### <span id="page-13-0"></span>Caratteristiche cambiate e rimosse

- 1 Ora le variabili sono supportate nei riferimenti delle origini dati FileMaker.
- 1 Le dimensioni massime della cache sono state aumentate a 2048 MB.
- 1 Windows: Il Centro di comando ora visualizza una barra dei menu. Quando viene chiusa l'ultima finestra documento, FileMaker Pro si chiude, a meno che non siano aperti il Centro di comando o un'altra finestra o che vi sia una finestra nascosta.
- 1 L'area di controllo dello zoom, inclusi comandi dello zoom, comando della barra degli strumenti e menu a tendina dei modi, è stata rimossa dall'angolo in basso a sinistra della finestra documento.
	- 1 Per eseguire lo zoom avanti o indietro, utilizzare il menu Visualizza, i tasti di scelta rapida o l'istruzione di script Imposta livello di zoom.
	- Per visualizzare o nascondere la barra degli strumenti o per passare da un modo a un altro, utilizzare il menu Visualizza, i tasti di scelta rapida o un'istruzione di script.
- 1 Il privilegio esteso fmscriptdisabled è stato rimosso. Per consentire a ActiveX Automation e Apple Event di accedere a una soluzione, utilizzare il privilegio esteso fmextscriptaccess.
- 1 I seguenti temi del formato sono stati rimossi da FileMaker Pro. Qualsiasi formato creato in una versione precedente di FileMaker Pro che utilizza un tema rimosso continuerà a utilizzare quel tema in FileMaker Pro 16 e verrà visualizzato nella finestra di dialogo Cambia tema.

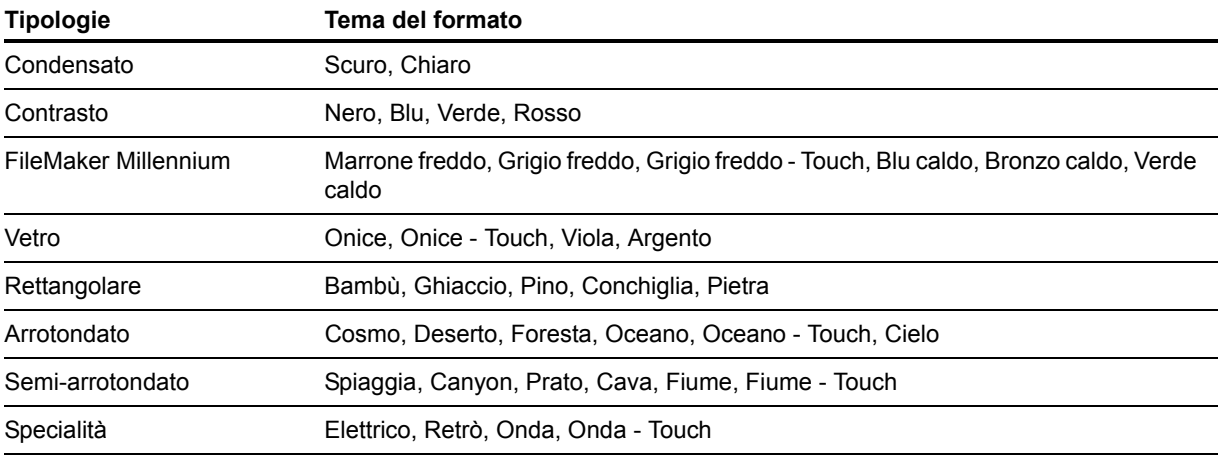

## <span id="page-14-0"></span>FileMaker Pro 16 Advanced

1 Finestra di dialogo Modifica espressione in Visualizzatore dati migliorata – Le espressioni possono essere valutate durante la digitazione. Ora è possibile ridimensionare l'area Risultato.

# <span id="page-15-0"></span>Capitolo 5 Operazioni successive

Dopo aver installato FileMaker Pro, è possibile iniziare immediatamente a utilizzare l'applicazione. Ecco alcuni suggerimenti su come iniziare a utilizzare il software.

- 1 Per scoprire alcune delle funzioni di FileMaker Pro, selezionare il menu **File** > **Per cominciare**, quindi selezionare:
	- 1 **Ulteriori informazioni** > **Tour di FileMaker Pro** per avviare il tour.
	- 1 **Selezione di una soluzione pronta per l'uso** e scorrere per visualizzare soluzioni FileMaker Pro progettate in modo professionale e personalizzate per gestire attività personali e commerciali comuni. Per creare un nuovo file su desktop partendo da una soluzione pronta per l'uso, selezionare **Create da questa soluzione pronta per l'uso**.
- Per visualizzare il centro documentazione prodotto e scaricare altre guide, selezionare il menu **Aiuto** > **Documentazione prodotto**.
- 1 Per informazioni complete e per le procedure passo a passo sull'utilizzo di FileMaker Pro, selezionare il menu **Aiuto** > **FileMaker Pro Guida**.
- Per ulteriore materiale formativo, visitare il [sito Web di FileMaker.](http://www.filemaker.com/it)